## TunePat Tidal Media Downloader for Windows

## User Manual

## **Overview**

- **•** [Introduction](#page-1-0)
- Key [Features](#page-1-1)
- System [Requirements](#page-1-2)

### Purchase & Registration .

- [Purchase](#page-2-0) TunePat Tidal Media **Downloader**
- Register [TunePat](#page-3-0) Tidal Media **Downloader**
- Renew [TunePat](#page-4-0) Tidal Media Downloader License

## Installation & Interface

- **[Installation](#page-6-0)**
- Main [Interface](#page-6-1)

## • [Menu](#page-7-0)

### **Tutorials**

- Import Tidal Music to [TunePat](#page-9-0) (from App)
- Import Tidal Music to [TunePat](#page-11-0) (from Web player)
- [Customize](#page-13-0) Output Settings
- [Convert](#page-15-0) Tidal to Local Files
- Check [Conversion](#page-15-1) History
- [Tools](#page-17-0)
- **[Feedback](#page-17-1)**
- **•** [Change](#page-19-0) Avatar

## Technical Supports

- **[Support](#page-20-0)**
- **[Contact](#page-20-1)**

### **Overview**

- **Introduction**
- Key Features
- System Requirements

#### <span id="page-1-0"></span>**Introduction**

TunePat Tidal Media [Downloader](https://www.tunepat.com/media-downloader.html) for Windows is a comprehensive audio downloader and converter for Tidal music. It lets you download and save unlimited Tidal Music tracks on the computer at up to 10X faster conversion speed. This powerful media downloader supports downloading Tidal songs from the Tidal app or Tidal web player. Meanwhile, it supports keeping up to Master quality after conversion for Tidal HiFi & HiFi Plus users. Besides, this program allows you to organize the output files by artists, albums, and more as needed and preserve the ID3 tags, including titles, artist name, album, year, etc.

#### <span id="page-1-1"></span>Key Features

- Download Tidal music, albums, playlists, and podcasts to computer.
- Convert Tidal music to plain MP3/AAC/WAV/FLAC/AIFF/ALAC format.
- Preserve Master or Hi-Fi audio quality after conversion.
- Keep all ID3 tags information & 10X faster conversion speed.
- Support Tidal Free users or Tidal HiFi & HiFi Plus subscribers.
- Play Tidal songs on any portable device you like with ease.
- Useful tools: Format Converter, Burn CD, Tag Edit and more.

#### <span id="page-1-2"></span>System Requirements

- Windows 7, 8, 8.1, 10, 11 (32 bits or 64bits);
- 1GHz processor or above;
- 512 megabytes (MB) or higher of RAM;
- 1GB of available hard-disk space or higher;
- 1024\*768 resolution display or higher Monitor.

## Purchase & Registration

- Purchase TunePat Tidal Media Downloader
- Register TunePat Tidal Media Downloader
- Renew TunePat Tidal Media Downloader License

#### <span id="page-2-0"></span>Purchase TunePat Tidal Media Downloader for Windows

Tips: To buy a license key for TunePat Tidal Media Downloader for Windows, click [here.](https://www.tunepat.com/media-downloader/buynow.html)

#### 1. Why should I buy TunePat Tidal Media Downloader for Windows?

The free trial version of TunePat Tidal Media Downloader allows us to convert the first 1 minute of each Tidal Music track. After you purchase this product, you will receive your Registration key to remove the trial version limitations.

#### 2. What Benefits do we have after Registration?

- Unlimited use without any function restrictions.
- FREE upgrades to the latest versions of the same product.
- FREE technical support.

#### <span id="page-3-0"></span>Register TunePat Tidal Media Downloader for Windows

TunePat has a user-friendly interface and it is quite easy to register for the program. After purchasing, you will receive a confirmation email, including your registration information.

Step 1: Click the "Menu" icon on the upper right corner of the screen and click "Register" to open the registration window below and complete the registration process. Or you can directly click the "Register" icon on your left hand side to open the registration window.

**Step 2:** Then copy and paste the registration Email and Code into the registration window. Select "Register" to confirm.

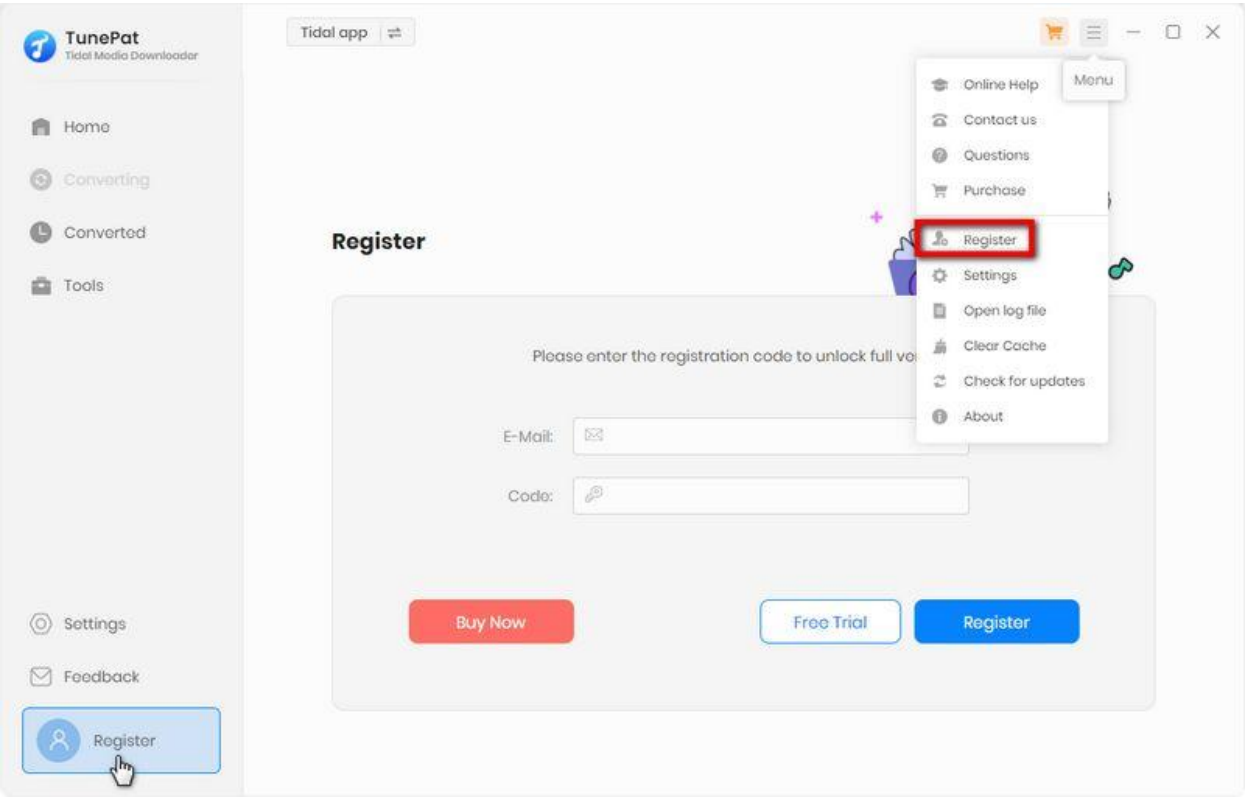

**Tips**:

1. Make sure your computer is well-connected to the Internet.

2. The registration code is case-sensitive. Please do not insert any blank before or after the registration information. Otherwise, normal registration will not be possible. We suggest you directly copy & paste the Registration information into the pop-up dialog.

3. Make sure both the Registration Email and Registration key are provided by our company after purchasing. If you are not a member yet, please click Buy Now to finish the payment and get the license.

4. Please make sure you downloaded the correct program. The license key between different programs and different versions (Windows and Mac) is not universal.

5. A license key of TunePat can only be used by one computer device. If you register and use it on multiple devices simultaneously, the registration code will become invalid, and you cannot register successfully.

#### <span id="page-4-0"></span>Renew TunePat Tidal Media Downloader License

At TunePat, we believe in providing flexibility and convenience to our valued users. Alongside our lifetime license, we proudly offer both monthly and annual subscription options, catering to diverse user preferences. With our auto-renewal models for these subscriptions, you can focus on what truly matters – enjoying your media without interruption.

If, for any reason, you find that you no longer require the license key, our dedicated customer service team is here to assist you. Reach out to them at support@tunepat.com before the next deduction date, and they will be more than happy to help.

For those of you who have experienced auto-renewal, rest assured that a fresh registration code will be sent directly to your email. However, please note that your program's license key will not be updated automatically.

To smoothly update your license status, follow these simple steps:

- 1. Locate the blue account button situated at the bottom left of your screen.
- 2. Select the "Renew License" option from the menu that appears.
- 3. Copy and paste the new code provided into the designated field.
- 4. Click "Confirm" to complete the update process.

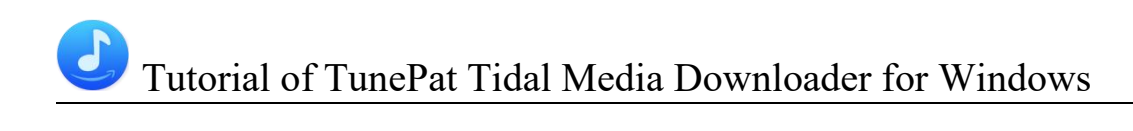

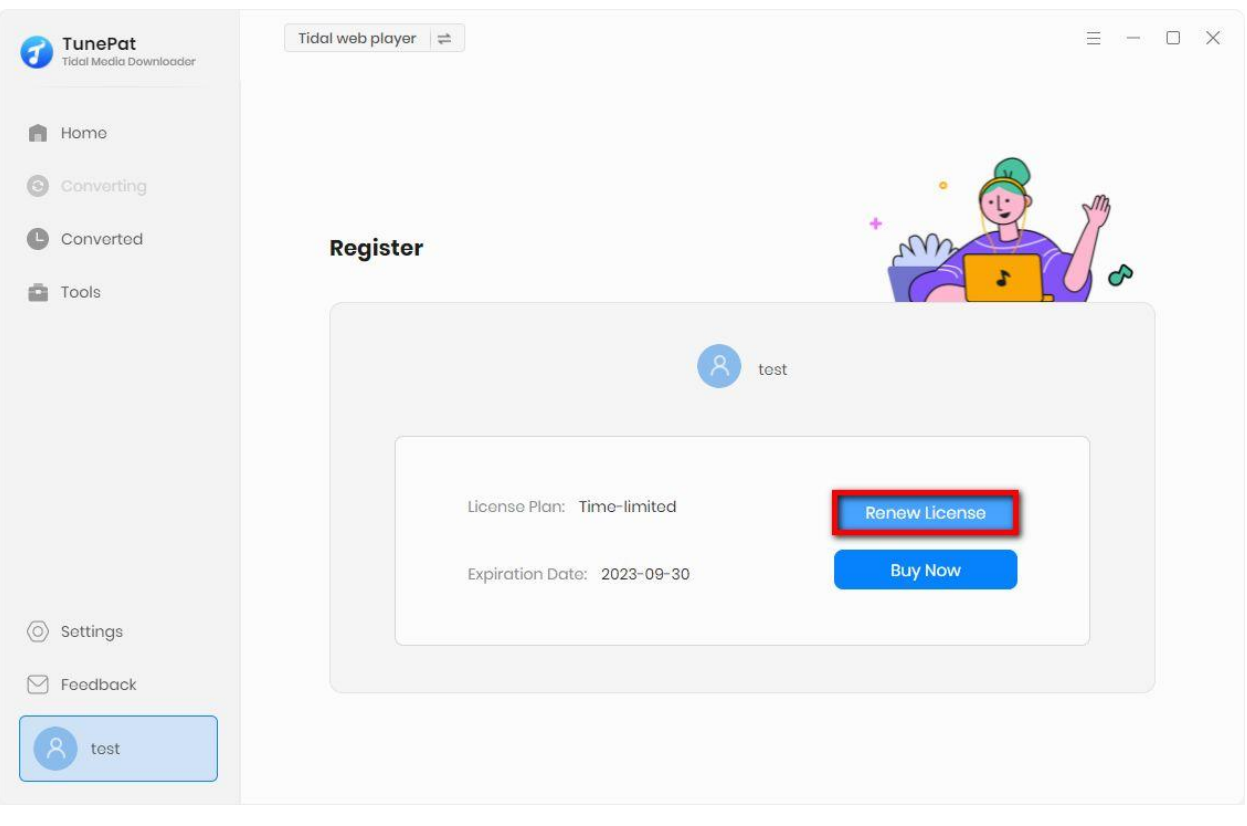

## Installation & Interface

- Installation
- Main Interface
- Menu

#### <span id="page-6-0"></span>Installation

To install this product, please refer to the following steps:

- 1. Download the latest version of TunePat Tidal Media Downloader through [Download](https://www.tunepat.com/download.html) Center.
- 2. Install TunePat Tidal Media Downloader on your PC.
- 3. After installing, you can double-click TunePat icon to launch the program.

#### <span id="page-6-1"></span>Main Interface

Upon launching TunePat Tidal Media Downloader for Windows, you'll be greeted with two entrances, each representing different conversion modes. Opt for the App conversion mode if you have the Tidal app installed on your computer. However, suppose you prefer not to install the app. In that case, the Webplayer mode is available, granting you the ability to directly grab your cherished Tidal songs from the embedded Tidal web player, with a speedy conversion rate that's 10X faster.

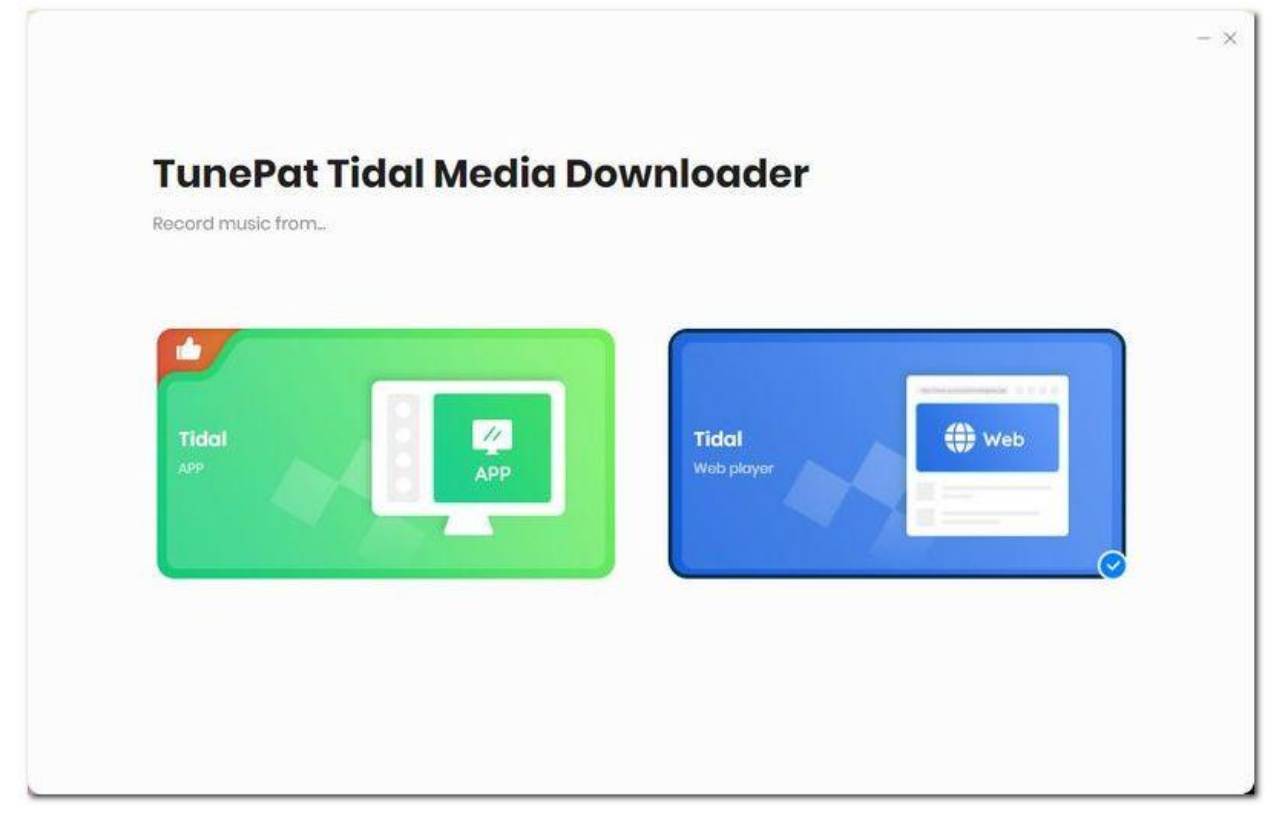

#### <span id="page-7-0"></span>Menu

When clicking the Menu button  $\equiv$  on the upper right corner of the interface, you will see the menu list as the following picture. From here you can access our help center, browse our online store to choose the right item, register the program, go to the settings module to change settings, check for updates when a new version is available, and more.

### $\overline{\mathsf{d}}$ Tutorial of TunePat Tidal Media Downloader for Windows

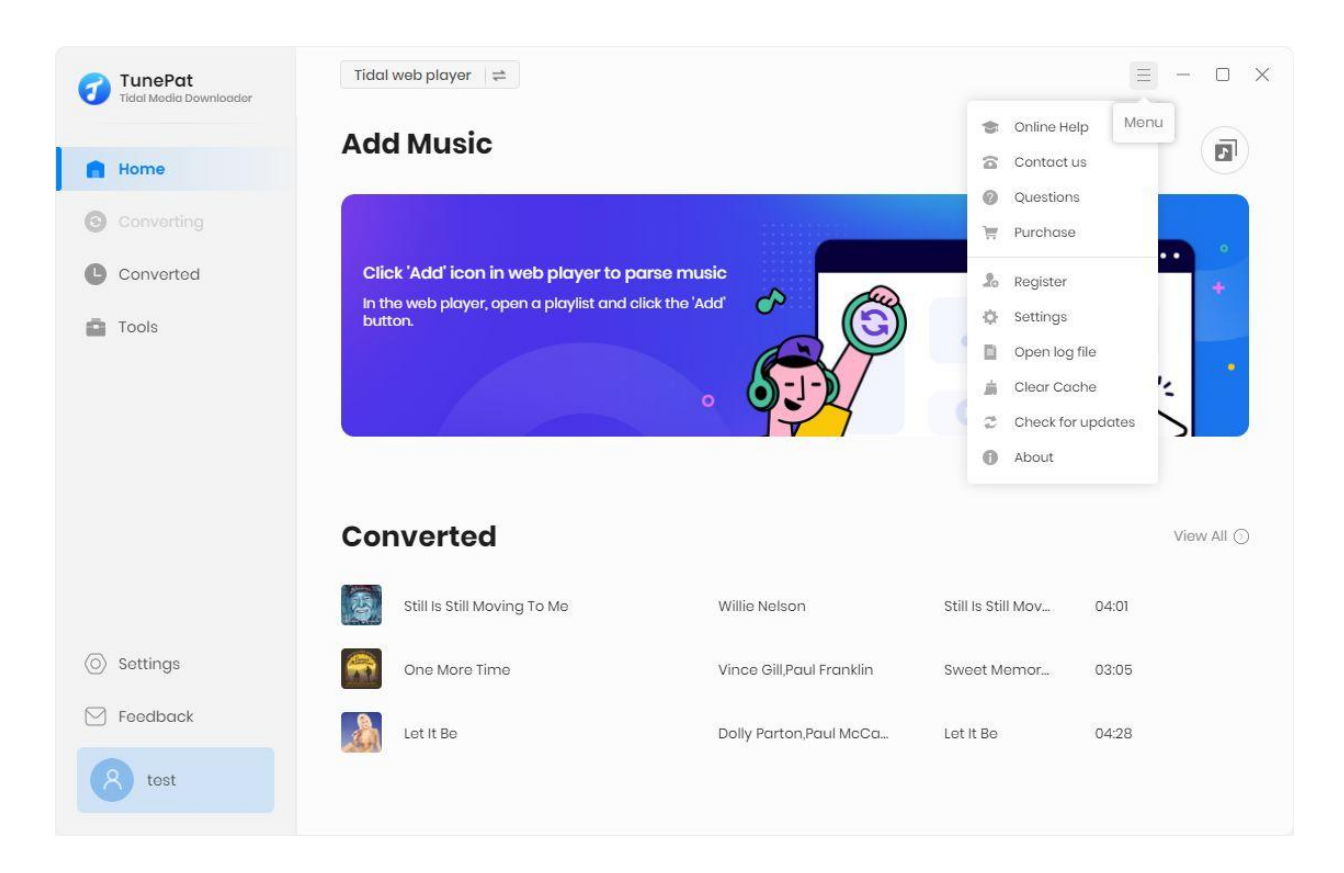

### **Tutorials**

- Import Tidal Music to TunePat (from App)
- Import Tidal Music to TunePat (from Web player)
- Customize Output Settings
- Convert Tidal to Local Files
- Check Conversion History
- Tools
- Feedback
- Change Avatar

#### <span id="page-9-0"></span>Import Tidal Music to TunePat (from App)

Begin your seamless music conversion journey by selecting the Tidal (App) mode (convert Tidal Music at 5X speed) on the startup page of TunePat Tidal Media Downloader. This mode proudly supports preserving up to Master quality, ensuring an exceptional audio experience. Upon clicking the button, the Tidal app will automatically pop up. If you haven't installed the app yet, kindly download and install it from the official website. Failure to do so will prompt you to take this necessary step. Once the app is successfully installed, sign in to your Tidal account using the app.

Now, it's time to add the Tidal music you wish to convert. Effortlessly do this by dragging and dropping the target items onto the designated location on the Home interface or by copying and pasting their links for analysis. The parsed content will then appear in a convenient popup window, allowing you to select your desired tracks. Simply click the "Add" button, and they will be included in your conversion list.

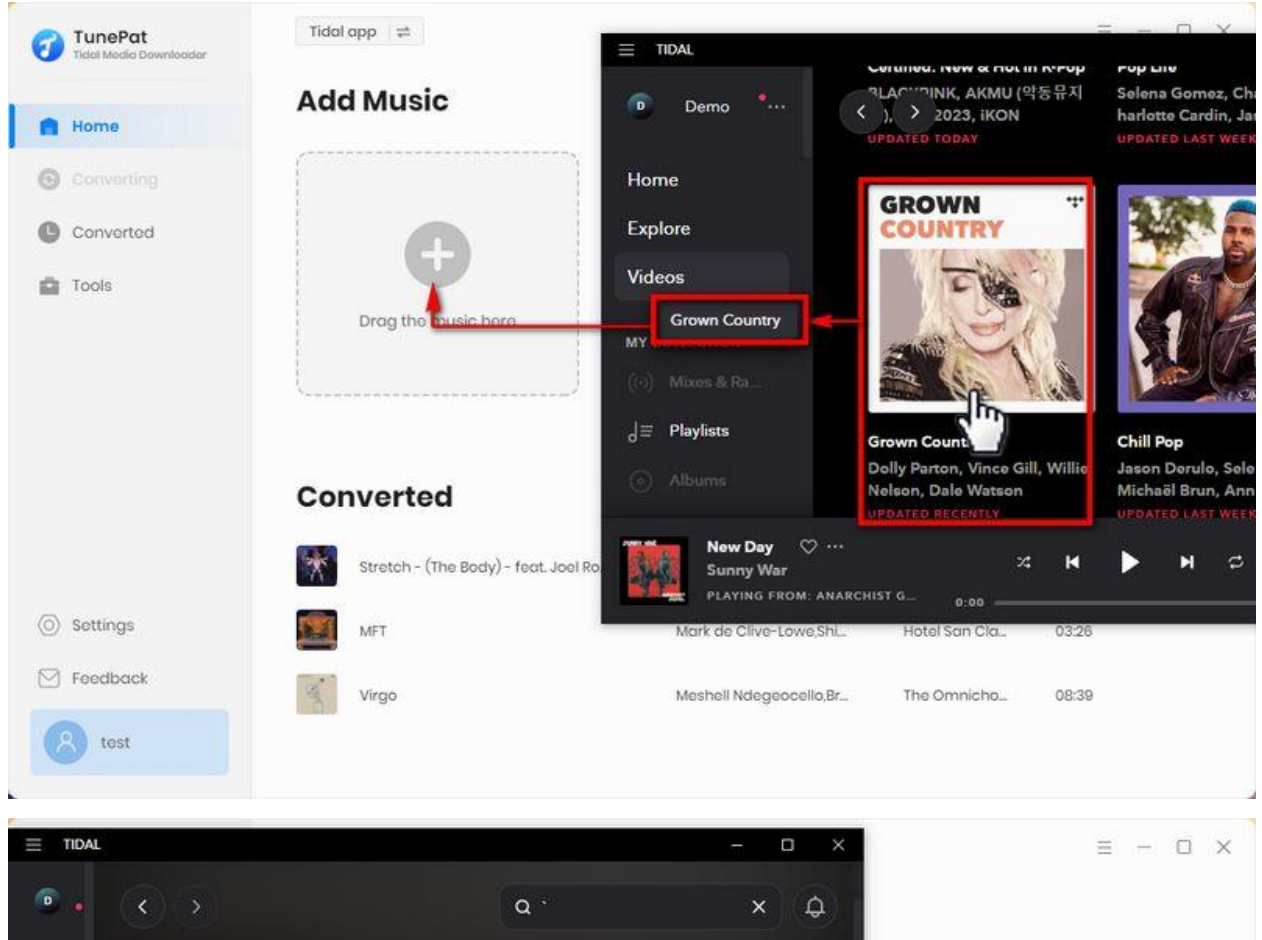

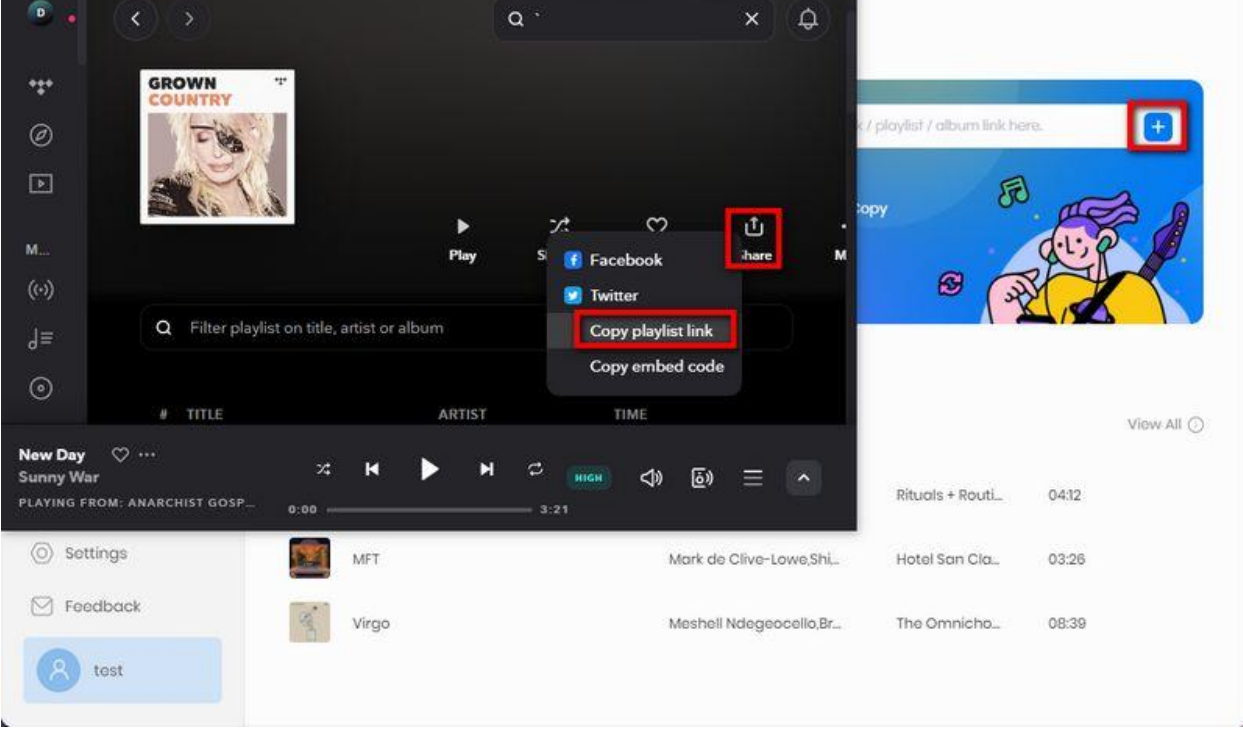

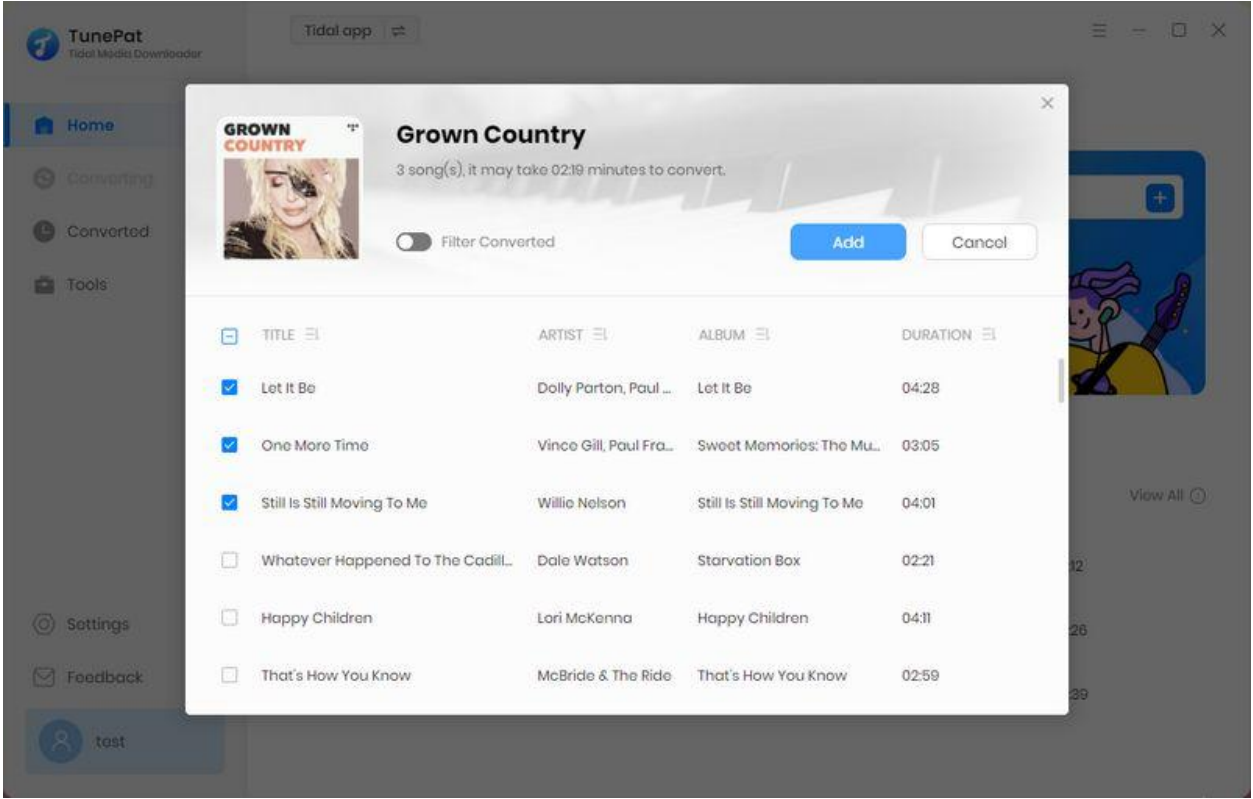

#### <span id="page-11-0"></span>Import Tidal Music to TunePat (from Web player)

Opt for the Tidal (Web player) option (keep HiFi quality) to experience the embedded Tidal web player within TunePat. If the web player does not appear automatically, you can easily open it by clicking the "Open the web player window" button. While the sound quality achievable in this mode might not match that of the App mode, the conversion speed is boosted to an impressive 10X faster.

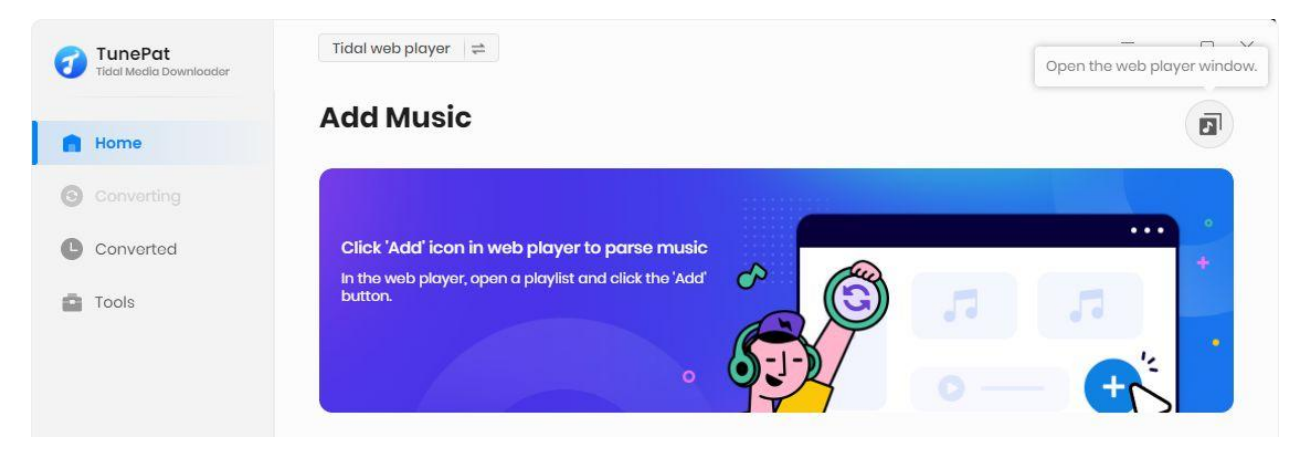

Within the Tidal web player window, log in to your Tidal account, and then navigate to the song, album, playlist, or podcast you wish to convert. When you find the content of your choice, simply click the blue "Click to Add" button located in the lower right corner. In a similar fashion to the previous method, the identified songs within the current playlist will be listed in a popup window. From there, select your preferred items and click the "Add" button to include them in the homepage interface.

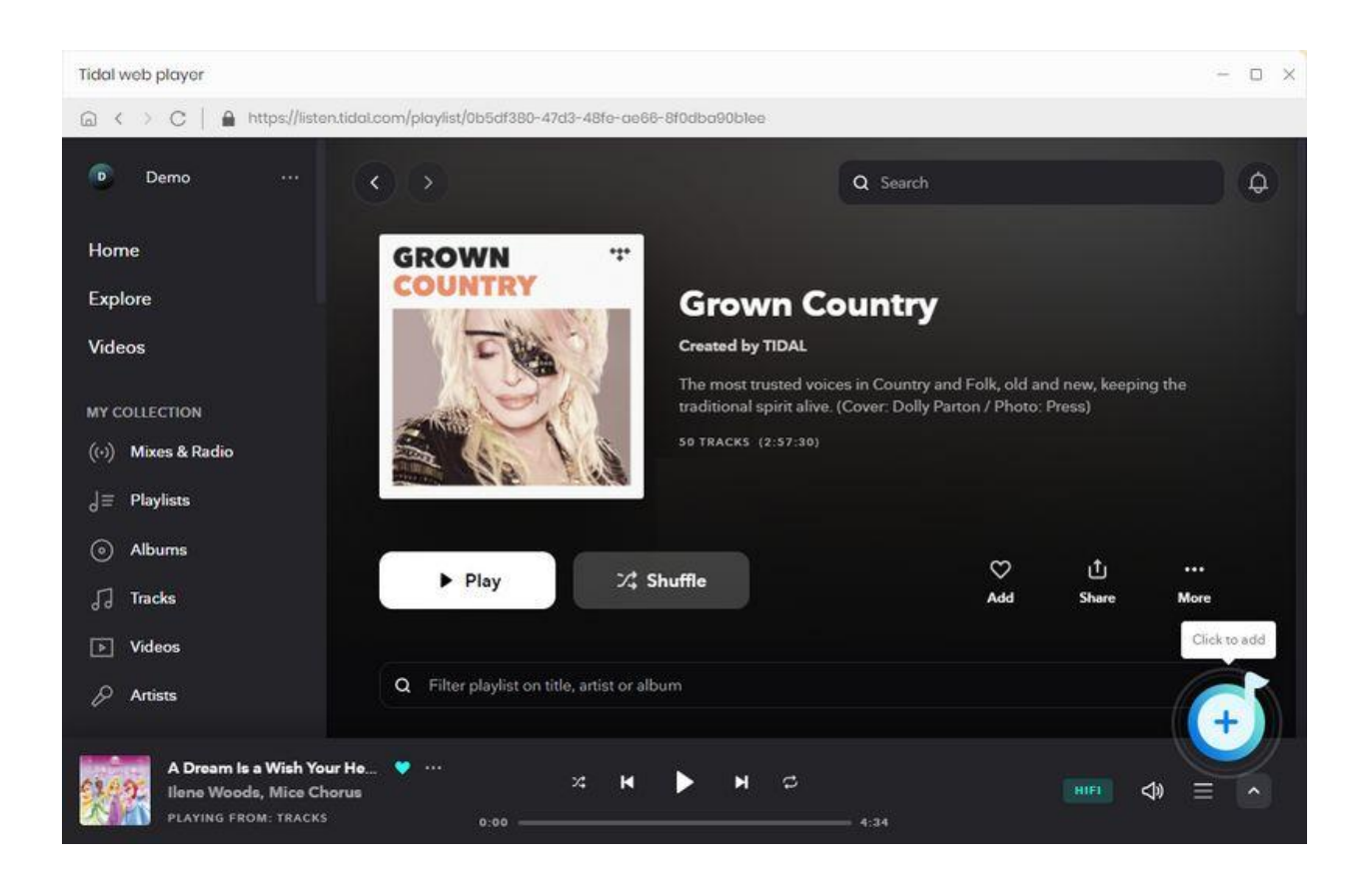

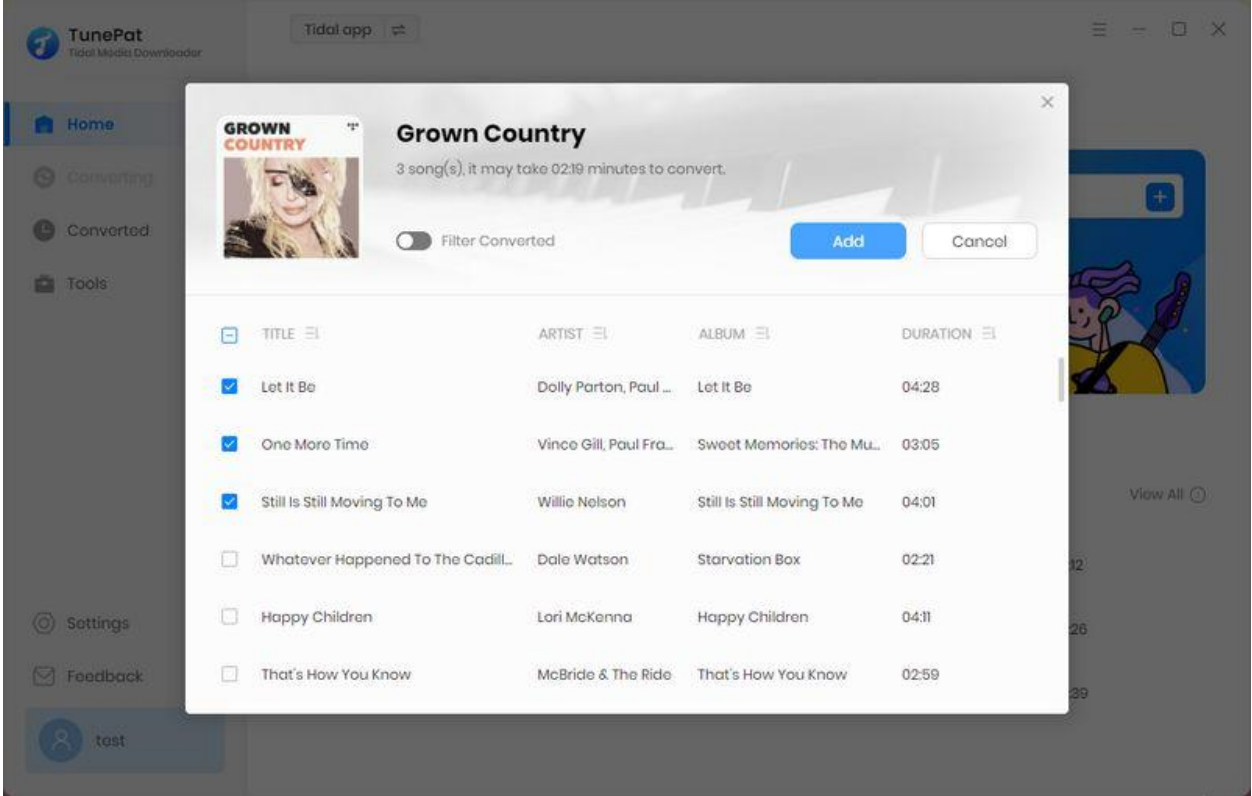

\*TIPS: If necessary, you can manually select songs or click the "Filter Converted" button in the upper left corner to filter out songs that already exist in the current local path, avoiding duplication.

#### <span id="page-13-0"></span>Choose Output Settings

Before you start converting songs, enter the Settings part from the lower left side of the menu bar of the program interface. Here, you are allowed to customize the following parameters:

© Conversion Mode:

Tidal App: Intelligent Mode, Tidal Record, YouTube Download; (When you choose Tidal Record mode, you can check to convert songs at 1x speed.)

Tidal Webplayer: Intelligent Mode, Web Download, YouTube Download;

Output Format: Auto, MP3, AAC, WAV, FLAC, AIFF, ALAC [If you want a faster conversion speed, you can select the AUTO mode in the Output Format column.]

- $\odot$  Bit Rate: 320kbps, 256kbps, 192kbps, 128kbps [You should know that the highest output quality that TunePat can export depends on the actual quality of the original files.]
- Sample Rate: 44.1 kHz, 48 kHz, 96 kHz, 192 kHz [Will vary depending on the selected output format; for example, when you choose MP3, only 44.1 kHz and 48 kHz options are available.]
- **EXT** After Converting: Do nothing, Open the output folder, Put system to sleep
- Save lyrics (if provided): Get and download lyrics in LRC or TXT format.
- $\odot$ Output File Name: Track Number, Title, Artist, Album, Playlist Index, Year
- Output Organized: None, Playlist, Artist, Album, Artist/Album, Album/Artist, Playlist/Artist, Playlist/Album
- Language: support 48 languages, including Arabic, Armenian, Azerbaijani, Basque, Bosnian, Bulgarian, Brazilian Portuguese, Catalan, Chinese, Croatian, Czech, Danish, Dutch, English, Filipino, Finnish, French, Galician, Georgian, German, Greek, Hebrew, Hindi, Hungarian, Indonesian, Italian, Japanese, Javanese, Korean, Macedonian, Malay, Maltese, Norwegian, Persian, Polish, Portuguese, Romanian, Russian, Slovak, Spanish, Swedish, Tamil, Thai, Turkish, Ukrainian, Vietnamese, Zulu.

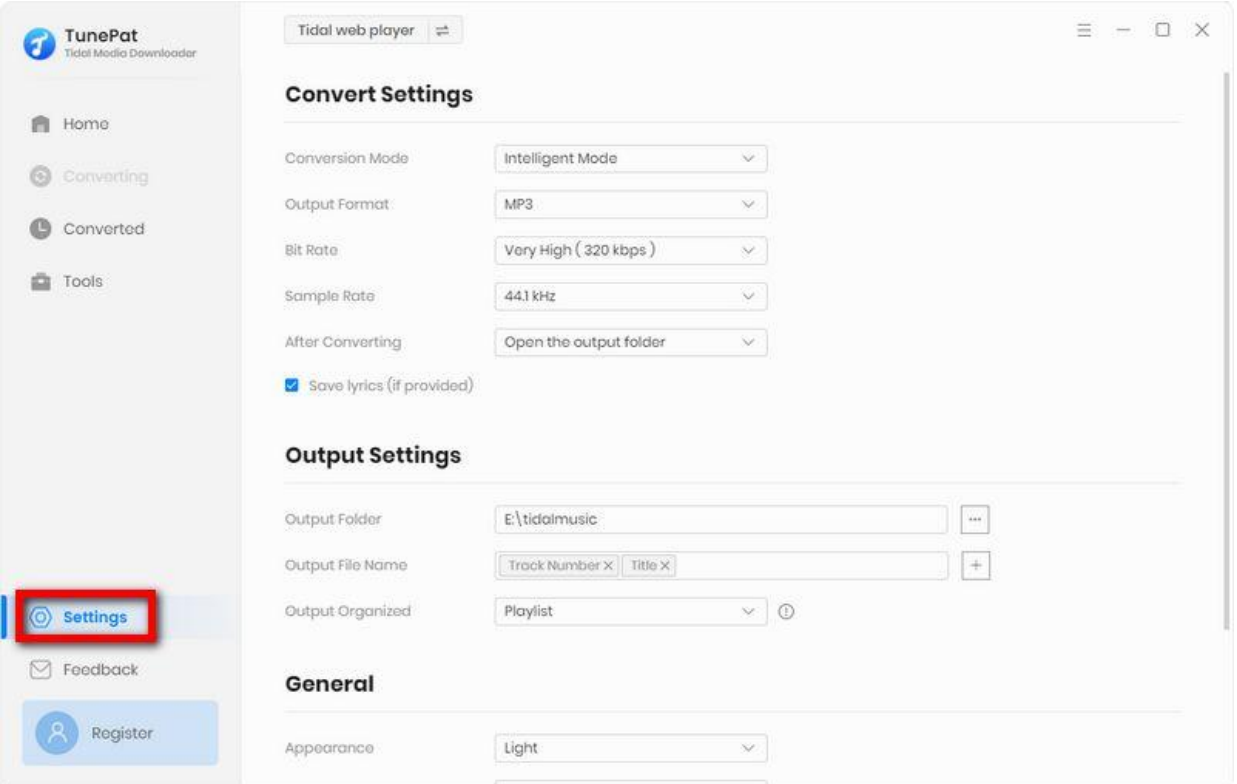

#### <span id="page-15-0"></span>Convert Tidal to Local Files

The songs you just added are arranged into this page. If you want to continue selecting songs from other albums or playlists and convert them all at once, please click the "Add More" button. When you have selected the tracks you want to convert, click "Convert".

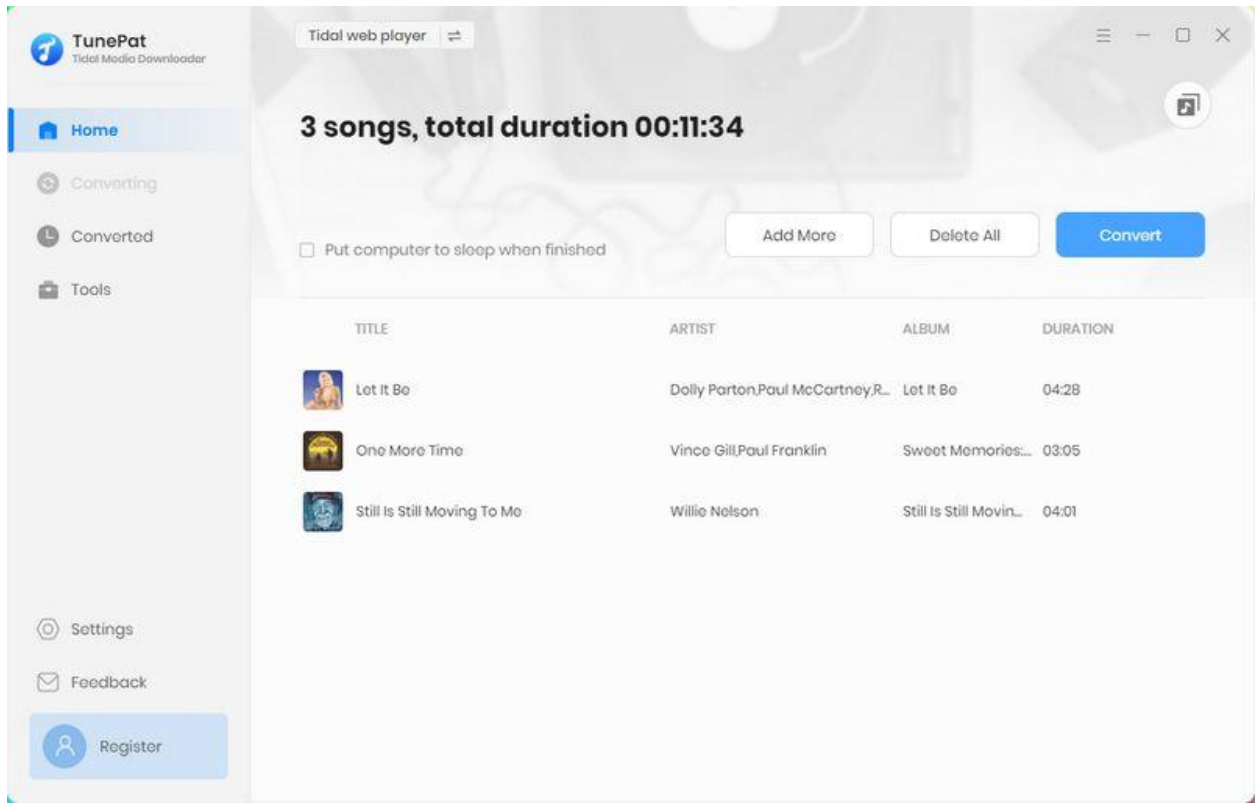

#### <span id="page-15-1"></span>Check Conversion History

Once the conversion is complete, you can click on the "Converted" option to locate the successfully converted Tidal songs on your local drive. From there, you can also select songs and transfer them directly to iTunes or burn them to a CD.

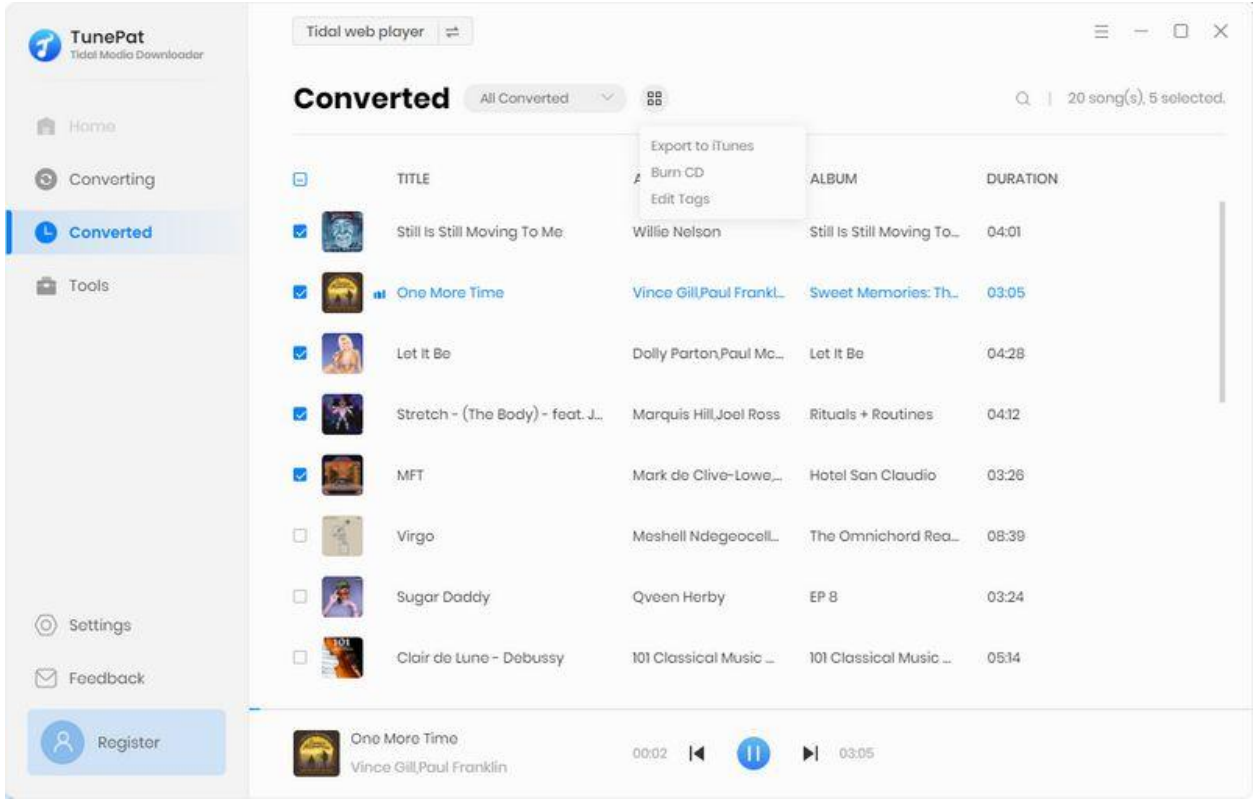

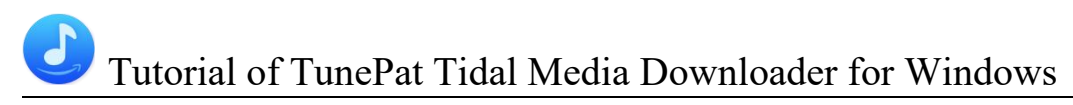

#### <span id="page-17-0"></span>Tools

TunePat Tidal Media Downloader also offers a range of useful tools. You can access these tools from the left toolbar by selecting the ["Tools"](https://www.tunepat.com/tools.html) option. Upon clicking, you will find 4 sections: AA/AAX Converter, Format Converter, Burn CD, and Tag Editor.

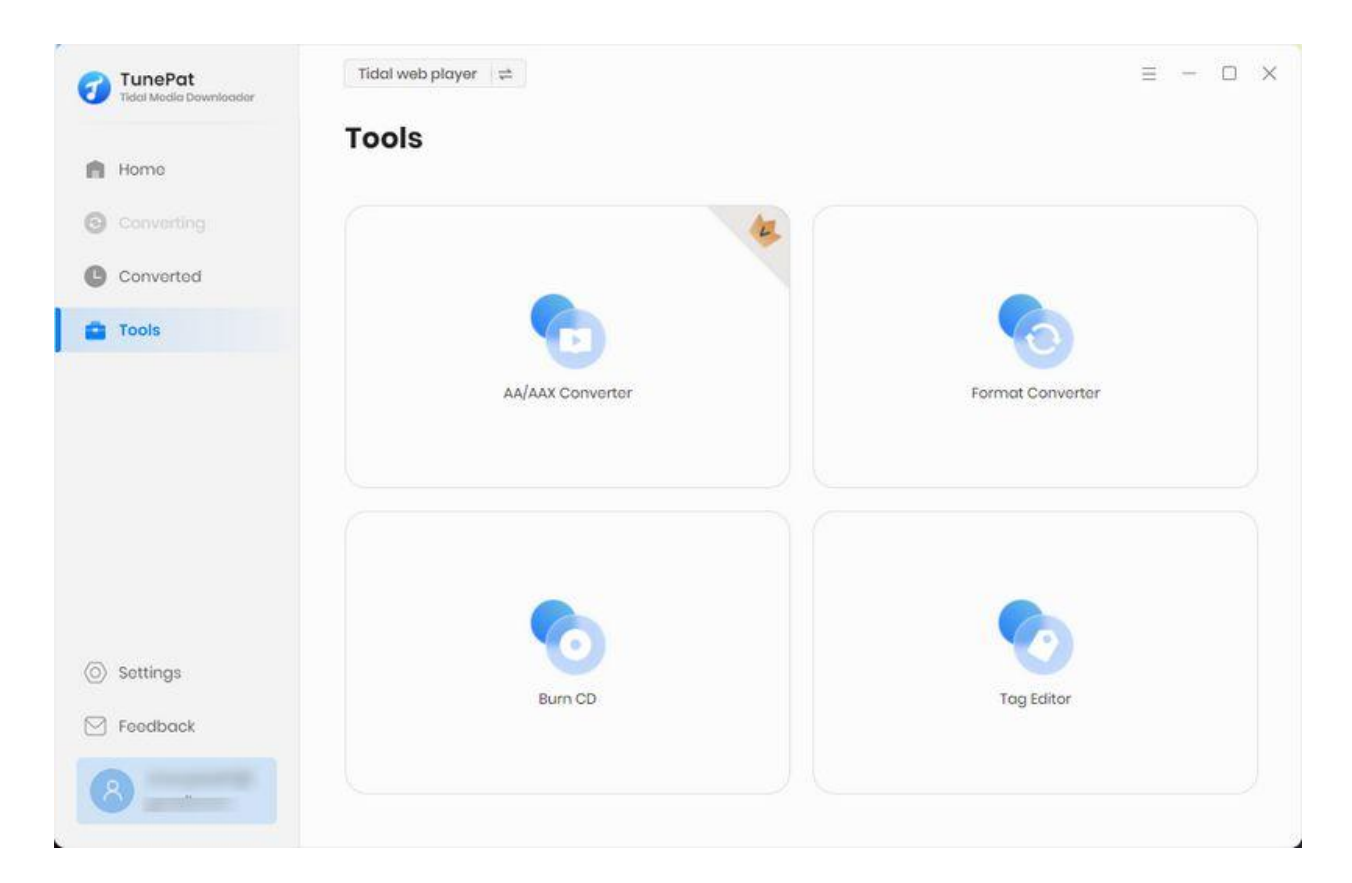

#### <span id="page-17-1"></span>**Feedback**

At the bottom of the left menu bar, you'll find the Feedback option, providing a direct line of communication with us. Whether you have questions related to TunePat purchases, usage, or after-sales inquiries, this is the place to get in touch.

For an already registered program, the email address displayed on this page will default to the one associated with your license key. We strongly advise against modifying this email address, as it plays a crucial role in swiftly locating your order information when needed.

When reaching out to us regarding any conversion issues, please be sure to describe the encountered problem. Specifically, for conversion-related problems, it's essential to include the following information:

- 1. Details of your computer system.
- 2. The output format you selected.
- 3. Whether the problem occurs with specific audio files or all of them.
- 4. Check the "Attach log file" button below (usually, it is ticked by default).This will assist us in diagnosing the issue accurately.

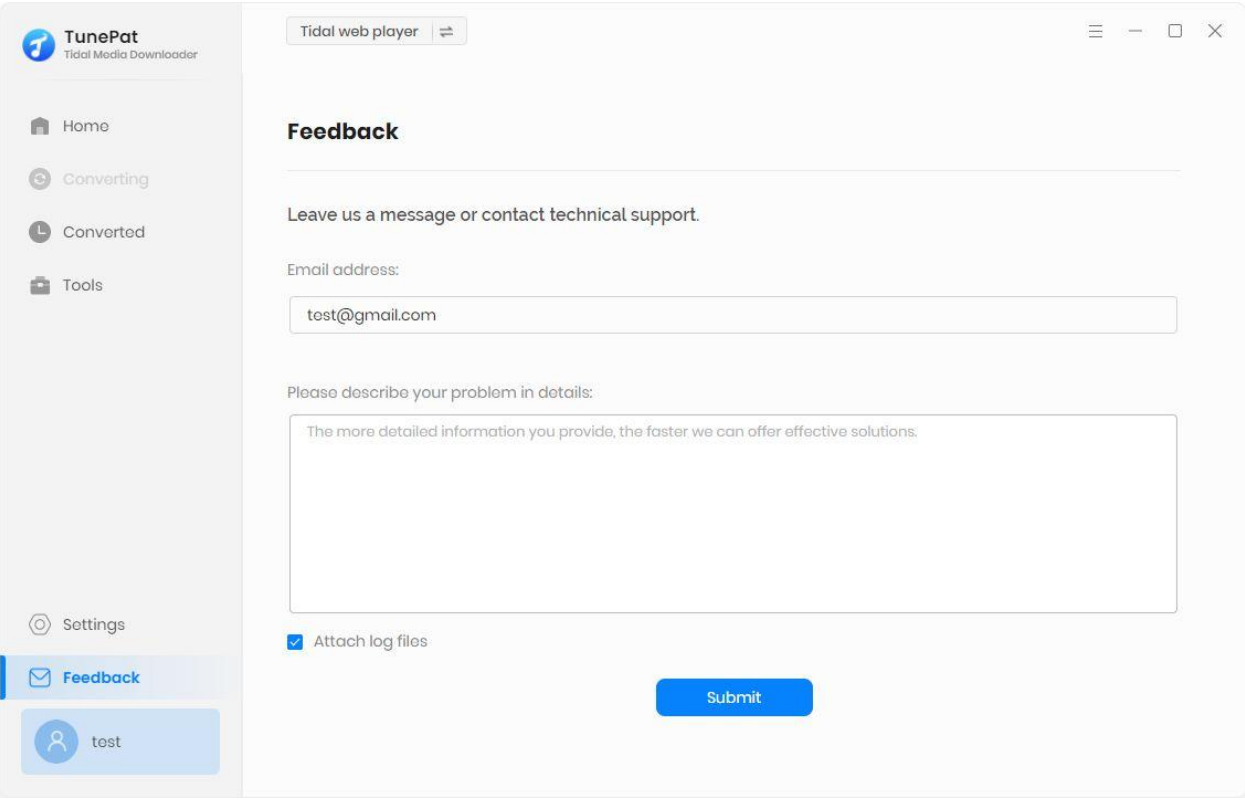

#### <span id="page-19-0"></span>Change Avatar

Personalize your account by clicking on the blue account button located at the bottom left of the interface. From there, select the "Click to change picture" button and choose the "Select Image" option in the pop up window. This will enable you to pick your favorite picture locally from your computer and set it as your account avatar.

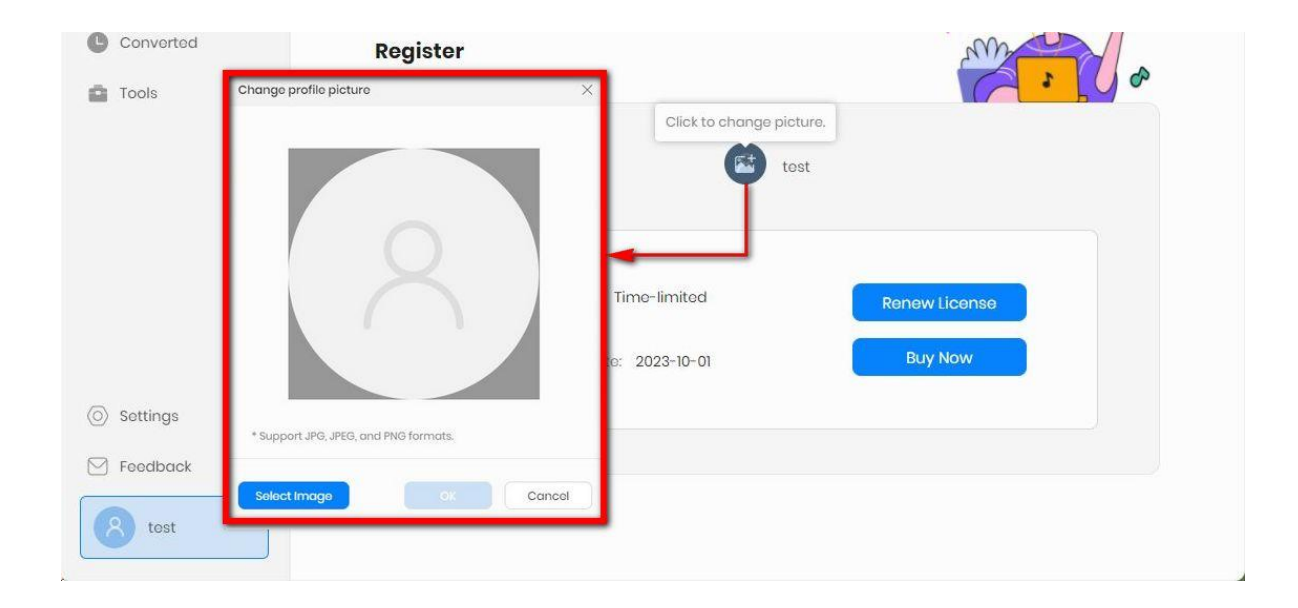

## Technical Supports

- **Support**
- **Contact**

#### <span id="page-20-0"></span>**Support**

For more information, please visit TunePat's Official Website!

Homepage: <https://www.tunepat.com/>

Product Page: <https://www.tunepat.com/media-downloader.html>

If you meet any problem, you may help yourself with TunePat FAQ!

FAQS Page: <https://www.tunepat.com/support/faq-tidal-music-converter.html>

Support Page: <https://www.tunepat.com/media-downloader/online-help.html>

#### <span id="page-20-1"></span>**Contact**

If you meet any problem when using our products, please contact TunePat technical support team for further assistance. Technical support inquiry, suggestion, feedback, proposal, compliments, or even criticism, are all welcome.

We are always ready to serve you with prompt and useful email support. From Monday to Sunday, we will answer your emails within 48 hours. Please allow time lag due to different time zones.

Support Email: [support@tunepat.com](mailto:support@tunepat.com)